## **ขั้นตอนการ Export Excel**

กรณีต้องการ Export Excel และสามารถนำไปใช้งานต่อ มีขั้นตอนอย่างไรบ้าง

- 1. ดาวโหลดไฟล์ Share จากลิงค์ <https://spaces.hightail.com/space/8toLckRRxZ/files>
- 2. เมื่อดาวโหลดแล้วให้ทำการแตกไฟล์ที่ดาวโหลด จะได้โฟเดอร์ Share ดังภาพ
- 3. เข้า Part : C:\Program Files (x86)\EBP ค้นหาโฟเดอร์ Shareแล้ว Rename เป็ น –Share
- 4. นำไฟล์ที่แตกไฟล์แล้วในขั้นตอนที่ 2 Copy แล้วไปวางที่ Part : C:\Program Files (x86)\EBP เมื่อดำเนินการเสร็จแล้วจะ มีโฟเดอร์ Share และ –Share
- 5. เข้าโปรแกรมเงินเดือน และเรียกรายงานที่ต้องการ จากนั้นขั้นตอนการ Export Excel ให้กดสัญลักษณ์นี้  $\; \; | \;$

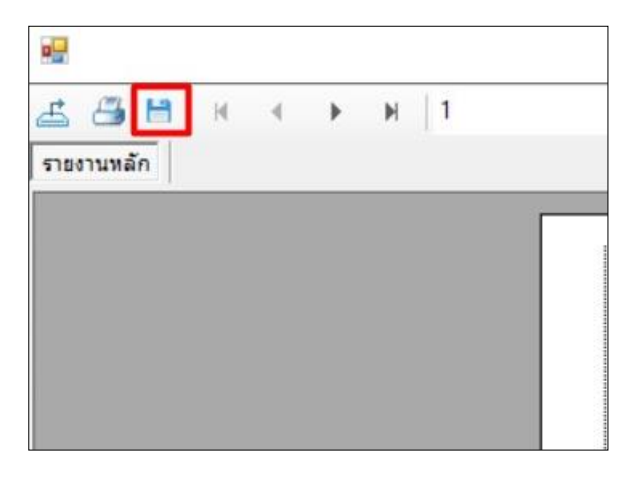

6. ผลลัพธ์การ Export Excel

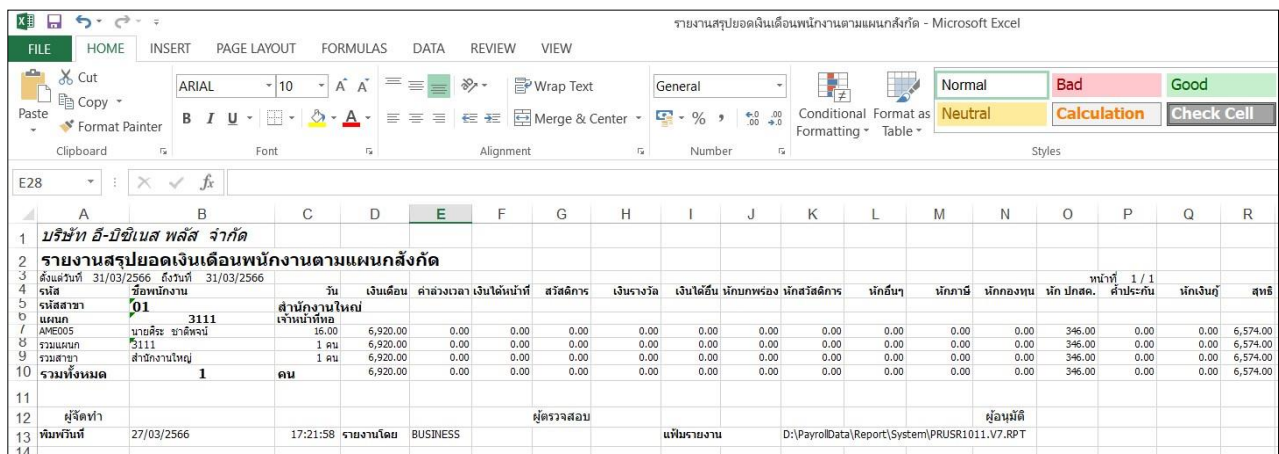

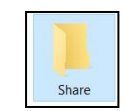